# ANPIC Simple Operation Guide : Smartphone

#### Joetsu University of Education ANPICサイト 【Students】 https://anpic-v9.jecc.jp/juen/

Login ID: Student ID number printed on your student ID card \*Students enrolled in 2018 or earlier:(ex.302628A) \*Students enrolled in 2019 or later:(ex.20202628B) Password : Password registered at the initial setup site

# How to Regist or change e-mail address or password

## Login

| <u>安否情報システム</u> | ĂŃĚĬĊ |  |  |
|-----------------|-------|--|--|
| ログイン            | 安否検索  |  |  |
| ログインID          |       |  |  |
| バスワード           |       |  |  |
|                 |       |  |  |
| <i>ت</i> و      | 42    |  |  |

#### Access to the ANPIC site. Enter the login ID and password which have been set for you and press the "ログイン[login]" button to login. \*When you access the ANPIC site, use the URL given by the administrator or QR-code. <sup>∞</sup> Be careful of typing mistakes.

## How to display the menu

| ) <u>م</u> −★                                                                                                    |                                                                                                    |
|----------------------------------------------------------------------------------------------------|----------------------------------------------------------------------------------------------------|
| 場示板<br>発売機能にもほす。<br>回顧用・700-0584 (D-V-0964,080-0888)<br>98812 2088(0118132)<br>参加後期に道題してください。<br>本日1990(1813)<br>電気都ヘッン<br>最新の地震 | Since, by default, the menu is<br>hidden on smartphones and<br>tablets, you need to click on the<br>menu button on the upper left in<br>order to display the menu and<br>access your desired page. |

# Registering or changing e-mail address or password

|              | アカウント設定                            |
|--------------|------------------------------------|
| ログインID       | avancehanako                       |
| メール          |                                    |
| メールアド        | レスを編集する                            |
| メールアドレ<br>ス1 | hanako@example.com<br>■テストメールを送信する |
| メールアドレ<br>ス2 | 未登録                                |
| ペールアドレ<br>く3 | 未登録                                |
| ガイン          | パスワード                              |
|              |                                    |

| Please access the account setting screen<br>from "アカウント設定[Account settings]" in<br>the menu and register or change your<br>desired field with the "編集する[Edit]" button<br>for [メール[Mail]] and<br>[ログインパスワード[Login password]].<br>After registering your e-mail address,<br>please check whether the address change<br>confirmation e-mail has arrived. |
|----------------------------------------------------------------------------------------------------|
| *If you do not receive the address<br>change confirmation e-mail, please<br>check your e-mail reception<br>settings and, after changing the<br>e-mail settings, try to send a<br>"テストメール[test e-mail]" to confirm you are<br>able to properly receive messages<br>from [no-reply@jecc.jp].                                                            |
| *Please be careful when entering<br>your e-mail address.                                                                                                    |

# Edit basic information

To change the name, organization information, or login ID. please contact the administrator.

# Setup Procedure

Apr.2021

L H

Smartphone user can use app and receive notification via LINE

\*Even if you receive notification on LINE.

vou still need to install ANPICapp.

Set according to the following procedure.

## 1. Install the app

On the App Store/Play Store/Google Play, search for "anpic" and install the app.

XIf the application is not displayed in the search results by the above steps, please touch the following icon from the bottom of

Android devices

Google play

ANPIC's HP (https://www.anpic.jp) "無料アプリのダウンロードはこちら!" And transition to the download screen

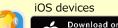

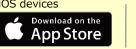

# 2. Launch the app and log in

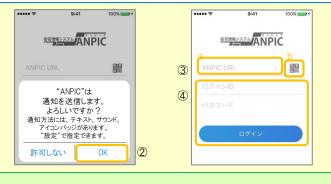

1. Touch the icon of the installed app to launch the app.

2. After launching the app, if a message asking to enable push notifications is displayed, touch "OK" to enable push notifications. 3. Either:

- a. Input your ANPIC site URL directly.
- b. Touch the I icon and read the QR code with your camera.
- \* If a message asking you to confirm permission to use the camera is displayed, tap [OK], etc. to accept.
- \*\* The QR code can also be displayed using "QR $\exists$ -k[QR code ]" at the bottom of the login screen.
- 4. Input your personal Login ID and password and touch the "ログイン [Login]" button to log in.

\* If you have forgotten your password, please ask the manager to provide you with a new password.

★If you log out, the next time you launch the app, you will have to input the URL, Login ID, and password again.

★If you change your device, please re-register your URL, Login ID and password

# 3. Configure notification options

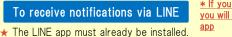

\* If you receive notifications via LINE, you will not receive notifications from the

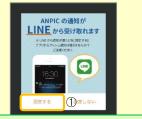

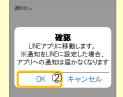

1. When the LINE notification settings screen appears, Tap "設定する [Configure]"

2. When the confirmation message appears, Tap "OK"

3. When the authentication screen appears, Tap "同意する[I Agree] "or " 許可[permition]".

[For iOS devices, the following steps may be required.]

(4) "このアプリを開きますか? [Do you want to open this app?]" is displayed, tap the "確認[Confirm]" button.

(5) "ANPICで開きますか? [Do you want to open with "ANPIC"?]" is displayed, tap "開く[Open]"

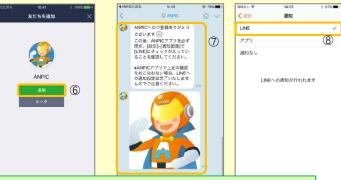

6. When the Add Friends screen appears, Tap "追加[Add]"

7. Check the LINE chat screen for the above notification.

8. To finish setup, open the ANPIC app and confirm that "LINE" is checked in the "通知[Notifications]" screen within "設定[Settings]"

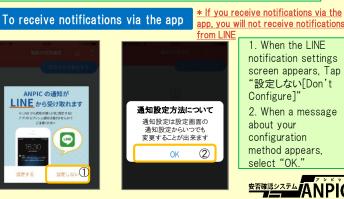

#### 4. Access the website and send a test message

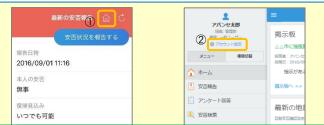

1. Open the Safety Report screen and touch the  $\widehat{\Box}$  icon to go to the website

2. From the menu. touch "アカウント設定[Account Settings]" to open the "Account Settings" screen.

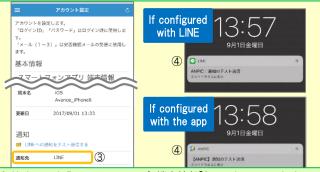

3. Underneath "スマートフォンアプリ端末情報[Smartphone app device information] ",touch "LINE通知をテスト送信する[Send a LINE notification test message]" or "プッシュ通知をテスト送信する[Send a push notification test message]"

4. If you receive the push notification in LINE or ANPIC, setup is complete If you do not receive the notification, please see "If notifications are not delivered to LINE or ANPIC app and the other notes" at the bottom of this sheet.

★ If changing notification settings after initial setup (LINE/アプリ[app]/ 通知なし[disabled]), please change via the ANPIC options screen. ★ If receiving notifications via LINE, please be sure not to delete the

ANPIC app.

# If notifications are not delivered to LINE or ANPIC app and the other notes

If notifications are not delivered, please check the following points. (\* The names of the screens may vary according to your smartphone.)

# If receiving notifications via LINE

| <ol> <li>Unblock the ANPIC account.</li> <li>Update LINE to the latest version.</li> </ol>                                                                                                    | 1. Check the "Account Settings" screen on the website. If your device information is not displayed, log out of the ANPIC app and log back in.                                                                                                    |
|----------------------------------------------------------------------------------------------------|----------------------------------------------------------------------------------------------------|
| If receiving notifications via the app                                                                                                    | 2. Check your OS version.                                                                                                    |
| <ol> <li>1.Turn on push notifications in your smartphone device settings<br/>Settings → Notifications → ANPIC<br/>Settings → Apps → Manage apps → ANPIC<br/>Settings → Sound and notifications → Manage notifications</li> <li>2. Update app to the latest version.</li> </ol> | Recommended OS: iOS 11~13, Android OS 5~8<br>3. Verify that you do not have multiple communications devices connected to<br>a single Wi-Fi connection.<br>4. Disable battery saver/low-power mode (Android only)<br>5. Disable Wi-Fi optimization(Android only)<br>6. Check the settings of any antivirus/task killer type apps. (Android only) |
| Be careful in the future                                                                                                    |                                                                                                    |
| • Do not delete app even if LINE is set.                                                                                                    | <ul> <li>Log in to app again after changing your smartphone.</li> </ul>                                                                                                    |

In both cases

#### · Do Do not log out of app regardless of settings.

# How to respond via LINE

回答する

## Report safety situation

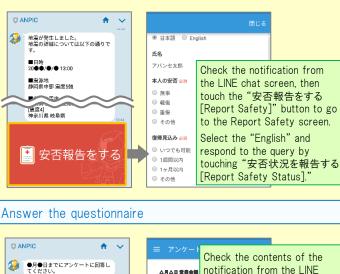

氏名

アバンセ太郎

◎ 出席

欠席

その他:

. △月△日 営業会部

screen

Respond to the query by

# How to use the ANPIC app

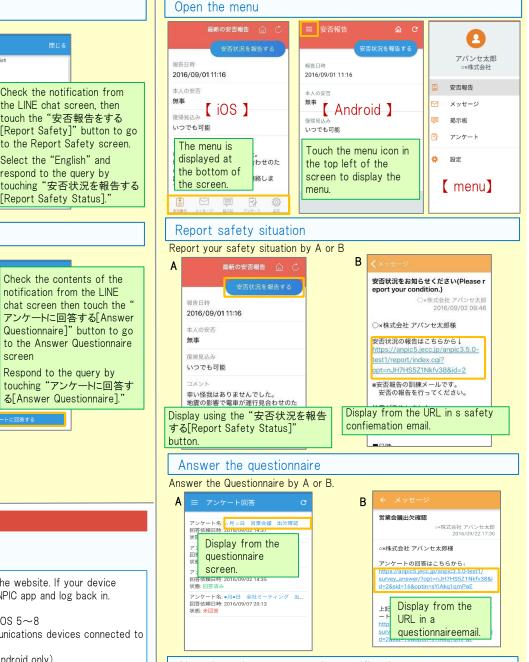

# Changing where you receive notifications

From the menu, touch "設定[Settings]" to open the Settings screen. Select "通知[Notifications]" to open the Notifications screen. Select from LINE/アプリ[app]/通知なし[don't notify me.] 安否確認システム

· Keep updated the latest version of LINE and app.